# Communicator 5 Accessible Apps - Accessible Zoom: Quick Guide

This document provides instructions on how to use the Accessible Zoom App to participate in online meetings, video calls and enjoy all the full range of Zoom capabilities.

**Requirements:** To use Accessible Zoom to join a meeting, you will need a Meeting ID or invite link from another Zoom user. To start your own meeting, a Zoom account is required. Make sure to have Zoom login credentials available. An unlocked device with access to the Internet is also required.

**Note:** Refer to the **Getting Started with Communicator 5 Accessible Apps Quick Guide** for instructions on how to set up Communicator 5 Home Page with the accessible apps collection.

## **Launch Accessible Zoom**

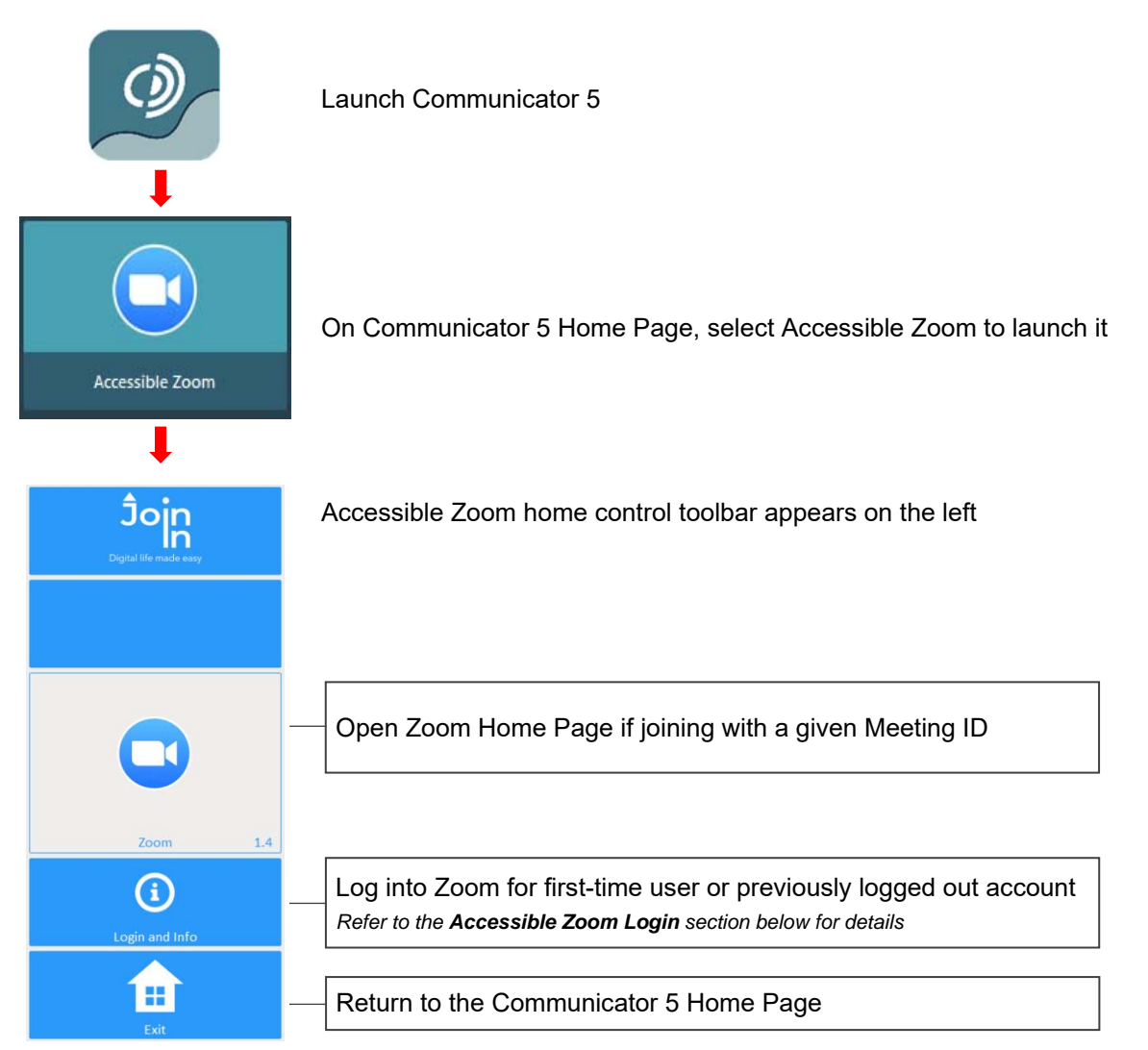

## **Accessible Zoom Login**

After selecting **Login and Info** on the home control toolbar, the left toolbar provides buttons for logging in, logging out and more.

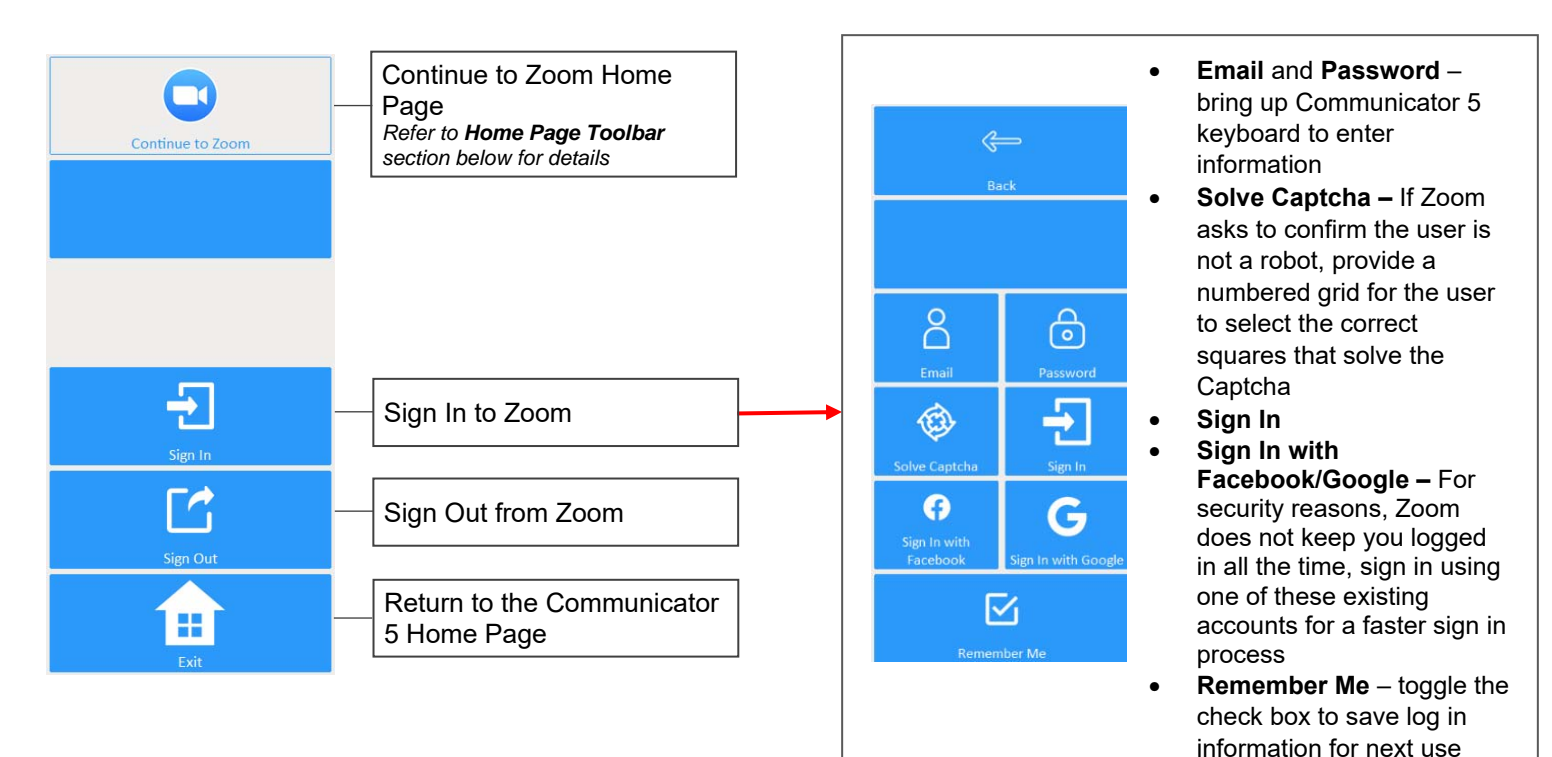

# **Navigate Options for Joining a Meeting and Participating in a Meeting**

After launching Accessible Zoom and logging in if appropriate, control toolbars provide access to many of the capabilities of Zoom in an easy and more accessible way.

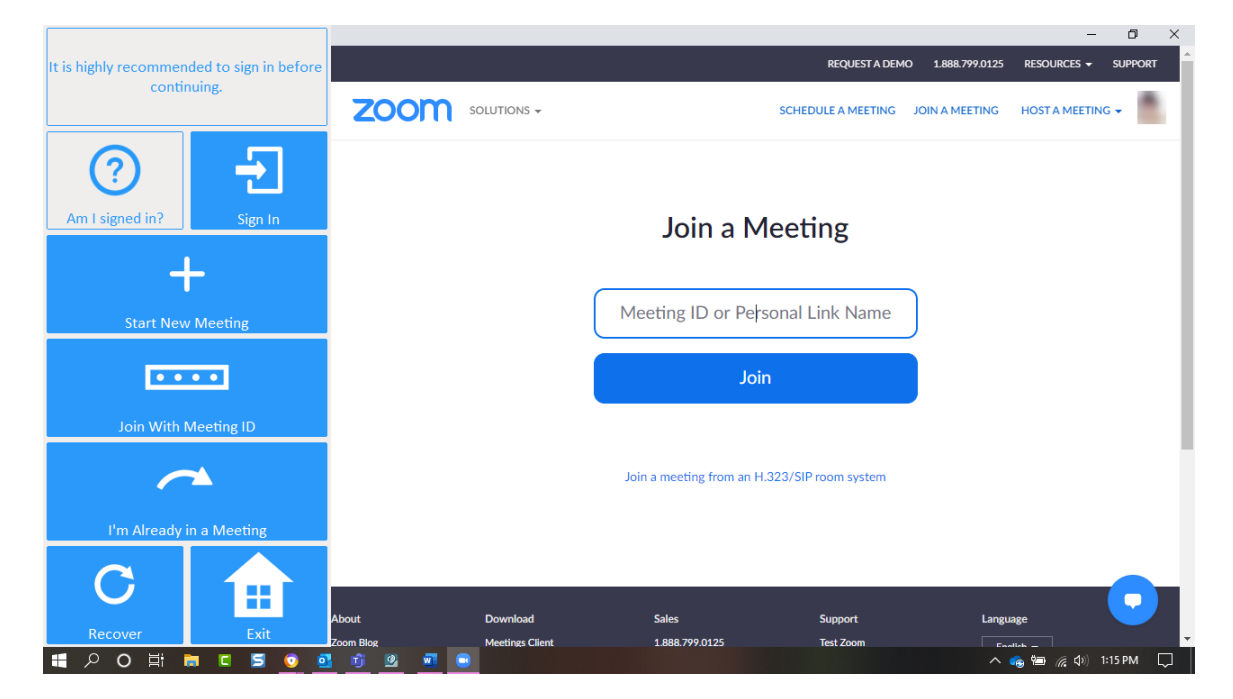

#### **Join a Meeting Toolbar**

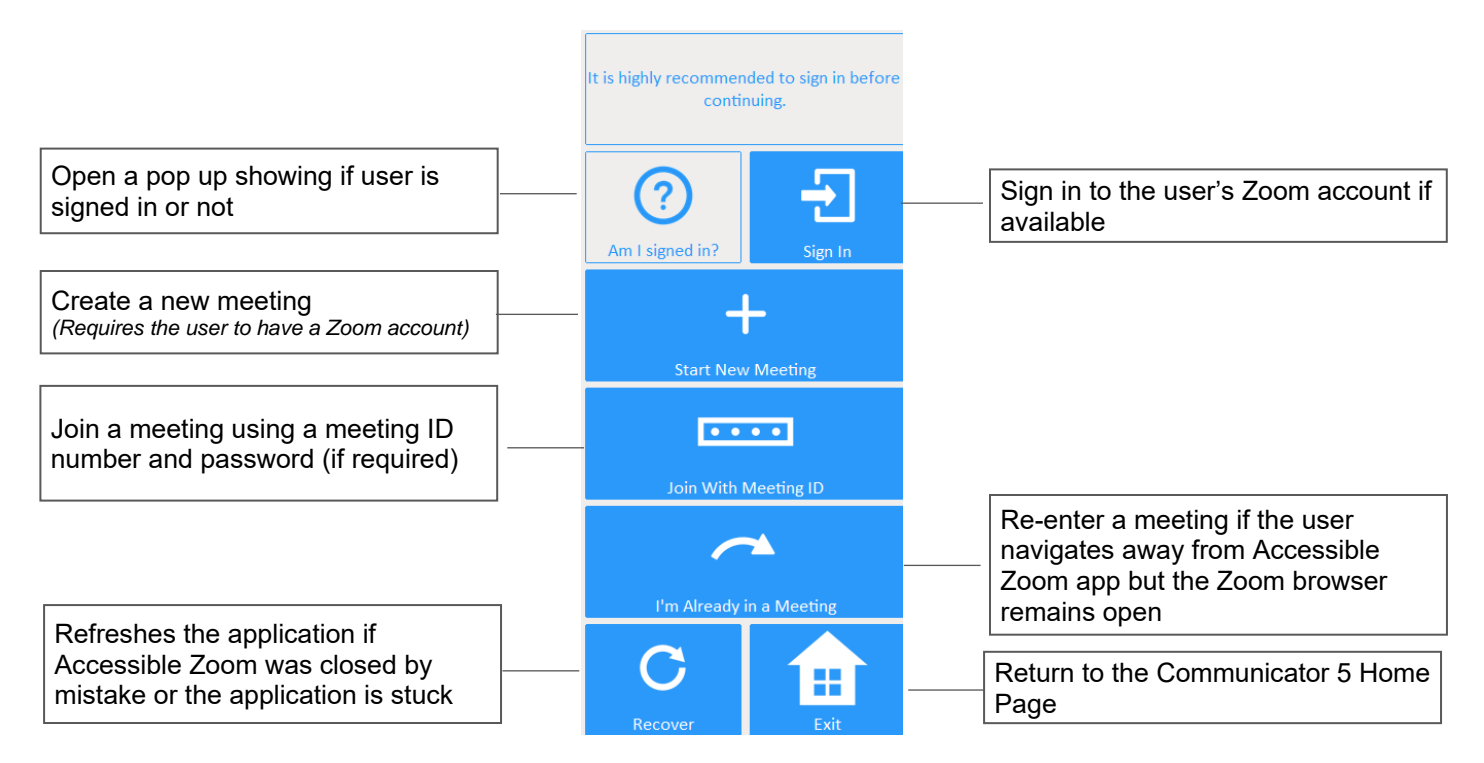

## **Meeting Controls Toolbar**

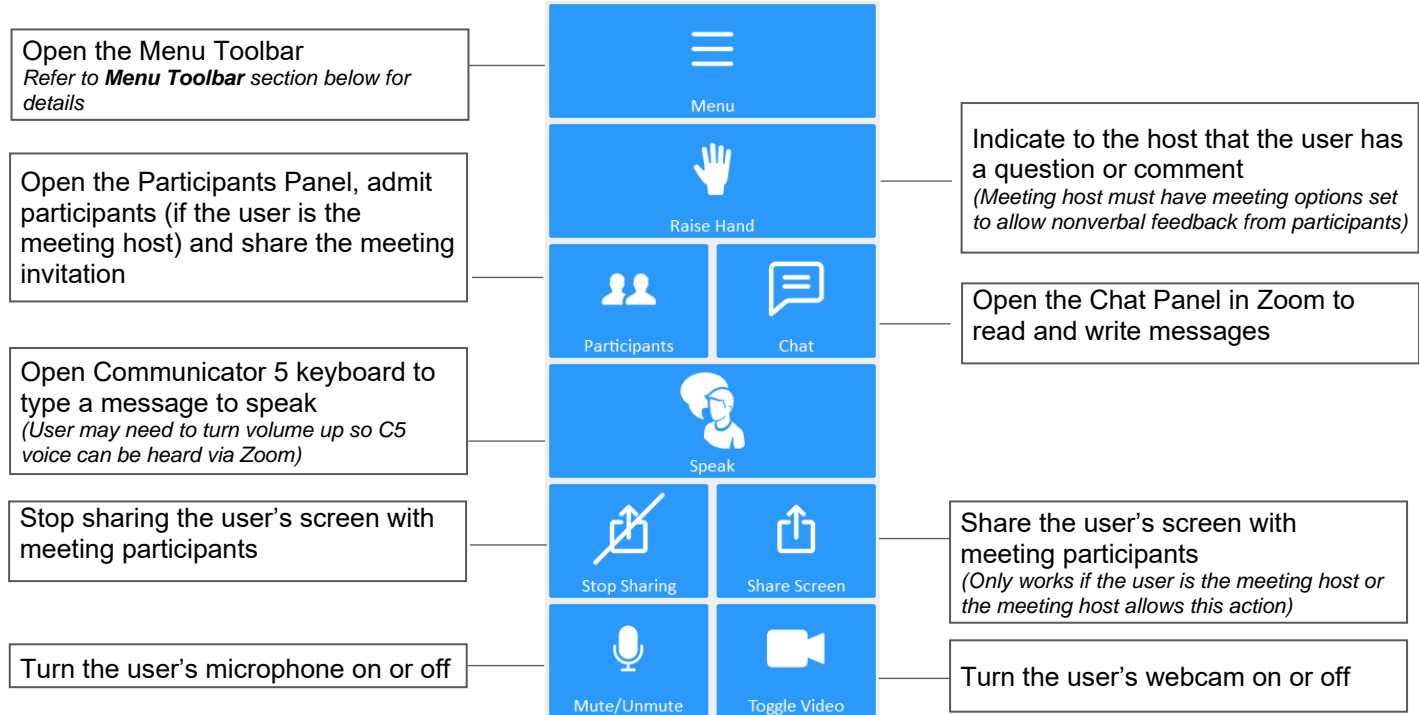

#### **Menu Toolbar**

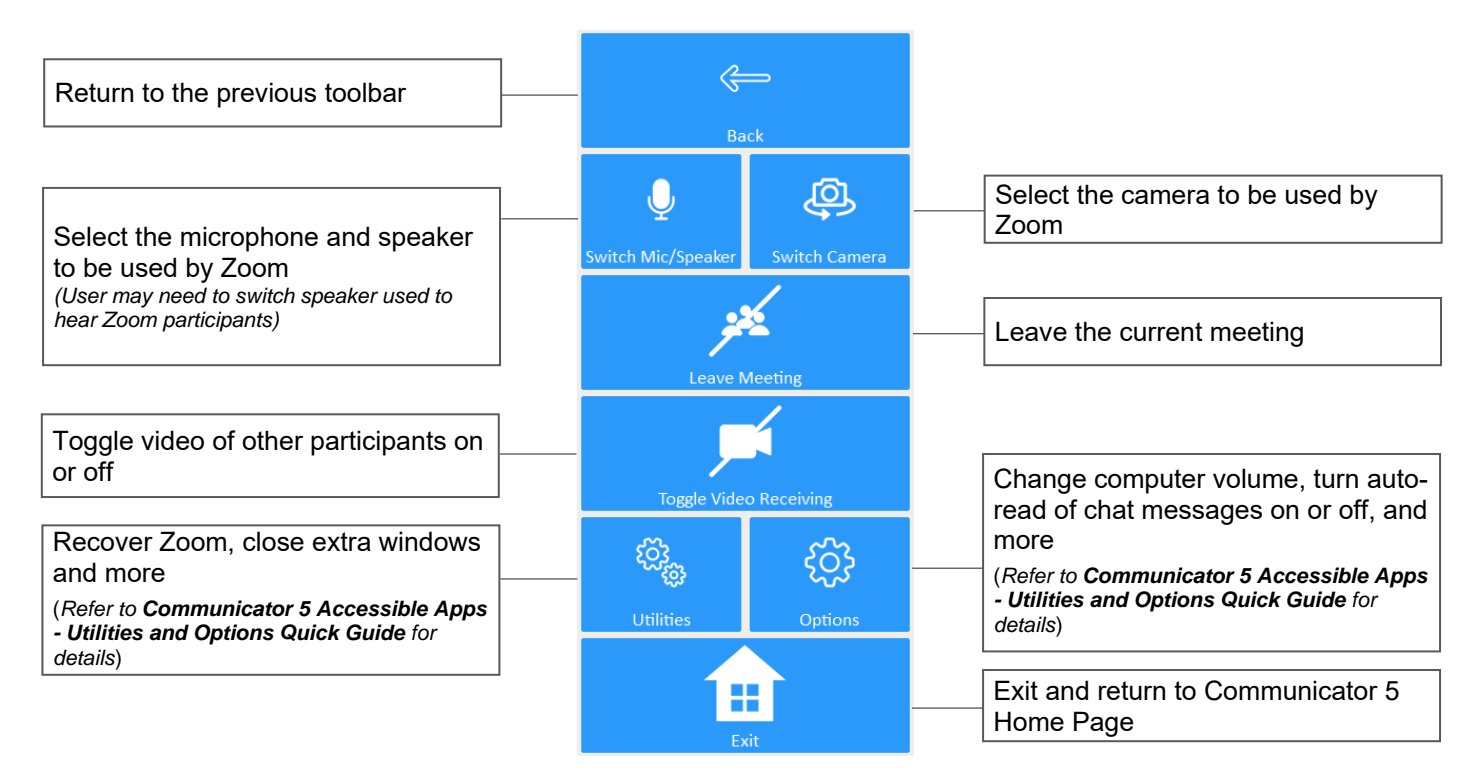